# www.philips.com/welcome

Pi7000/93

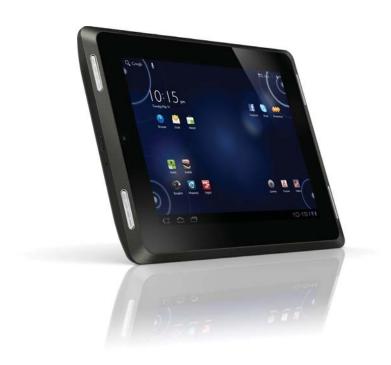

# User manual

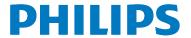

# Contents

| 1 | Important safety information General maintenance Notice Recycling the product                                                                                                    | 5<br>5<br>6<br>7                                                                             |
|---|----------------------------------------------------------------------------------------------------|----------------------------------------------------------------------------------------------|
| 2 | Your new tablet What's in the box PC software loaded on the device Files loaded on the device Overview Controls Home screen                                                                                                    | 8<br>8<br>8<br>8<br>8<br>8                                                                   |
| 3 | Get started Charge power Switch the device on or off                                                                                                    | 10<br>10<br>10                                                                               |
| 4 | Basics Find applications Use applications Use the notifications and status bar Select setup options Check notifications Use the screen Rotate the screen Lock/ unlock the screen Customize the Home screen Add items Rearrange items Text entry Select options for text entry Enter text Edit text | 11<br>11<br>11<br>11<br>12<br>12<br>12<br>12<br>12<br>13<br>13<br>13<br>14<br>14<br>14<br>15 |

| 5 | Connections                       | 17 |
|---|-----------------------------------|----|
|   | Connect to Wi-Fi                  | 17 |
|   | Connect to the Internet           | 18 |
|   | Join your home network            | 18 |
|   | Connect to an HDTV                | 18 |
|   | Connect to your PC                | 19 |
|   | Use a Micro SD card               | 19 |
|   | Connect to Bluetooth              | 19 |
|   | Connect with Bluetooth devices    | 19 |
|   | Send or receive files through     |    |
|   | Bluetooth                         | 20 |
|   | Listen to music through stereo    |    |
|   | Bluetooth headphones              | 21 |
| 6 | Applications                      | 22 |
|   | Install applications              | 22 |
|   | HiMarket                          | 22 |
|   | Other sources                     | 22 |
|   | Manage applications               | 22 |
| 7 | Music, videos, and pictures       |    |
|   | Play music from Philips Songbird  | 23 |
|   | Browse the music library          | 23 |
|   | Play music                        | 24 |
|   | Playlists                         | 25 |
|   | Play videos from Philips Songbird | 25 |
|   | Browse the videos library         | 25 |
|   | Play videos                       | 25 |
|   | Philips sound options             | 26 |
|   | Play from Gallery                 | 26 |
|   | Play videos                       | 26 |
|   | Play pictures                     | 26 |
|   | Play media to an HDTV             | 27 |
|   | Share media on your home network  | 27 |
| 8 | Search                            | 29 |
|   | Use the quick search box          | 29 |
|   | Select search options             | 29 |

| 9  | Email Set up your email account Select account settings Check your email messages Compose email messages                                                                                                    | 30<br>30<br>30<br>30<br>31                                                                   |
|----|----------------------------------------------------------------------------------------------------|----------------------------------------------------------------------------------------------|
|    | Organize email messages                                                                                                    | 31                                                                                           |
| 10 | <b>Browser</b><br>Add a bookmark                                                                                                    | 33<br>33                                                                                     |
| 11 | Tools Camera Use the lens for video chat Take photos or record videos Sound recorder Calendar Alarm clock                                                                                                    | 34<br>34<br>34<br>34<br>35<br>35                                                             |
| 12 | Use the device in corporate<br>networks<br>Install secure credentials<br>Set up your Microsoft Exchange account<br>Add VPN                                                                                                    | 36<br>36<br>36<br>37                                                                         |
| 13 | Settings Wireless & networks    Airplane mode    Wi-Fi settings    Bluetooth settings    VPN settings Sound Screen Location & security    Use wireless networks    Configure lock screen    Visible passwords    Device administrators    Credential storage Applications    Manage applications    Running services Battery use Unknown sources | 38<br>38<br>38<br>38<br>39<br>39<br>39<br>39<br>40<br>40<br>40<br>40<br>40<br>41<br>41<br>41 |

|    | Accounts & sync                     | 41 |
|----|-------------------------------------|----|
|    | Privacy                             | 41 |
|    | Storage                             | 41 |
|    | Language & input                    | 41 |
|    | Select language                     | 41 |
|    | User dictionary                     | 41 |
|    | Voice output                        | 41 |
|    | Accessibility                       | 42 |
|    | Date & time                         | 42 |
|    | Automatic setting                   | 42 |
|    | Manual setting                      | 42 |
|    | About tablet                        | 42 |
|    | System updates                      | 42 |
|    | Status and information about the    |    |
|    | device                              | 43 |
| 14 | Check for firmware update           | 44 |
|    | Update the firmware on the device   | 44 |
|    | Update the firmware through Philips |    |
|    | Device Manager                      | 44 |
| 15 | Technical data                      | 45 |
|    | PC system requirements              | 46 |
|    |                                     |    |

### Need help?

Please visit

### www.philips.com/welcome

where you can access a full set of supporting materials such as the user manual, the latest software updates, and answers to frequently asked questions.

# 1 Important safety information

### General maintenance

The translation of this document is for reference only.

In the event of any inconsistency between the English version and the translated version, the English version shall prevail.

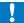

#### Caution

- To avoid damage or malfunction:
- Do not expose the product to excessive heat caused by heating equipment or direct sunlight.
- Do not drop the product or allow objects to fall on your player.
- Do not allow the product to be submerged in water. Do not expose headphone socket or battery compartment to water, as water entering the set may cause major damage.
- Active mobile phones in the vicinity may cause interference.
- Back up your files. Ensure that you retain the original files you have downloaded to your device. Philips is not responsible for any loss of data if the product becomes damaged or not readable / legible.
- Manage (transfer, delete, etc.) your music files only with the supplied music software to avoid problems.
- Do not use any cleaning agents containing alcohol, ammonia, benzene, or abrasives as these may harm the product.

### About operating and storage temperatures

- Operate in a place where temperature is always between 0 and 35°C (32 to 95°F)
- Store in a place where temperature is always between -20 and 45°C (-4 to 113°F).
- Battery life may be shortened in low temperature conditions.

#### Replacement parts/accessories:

Visit www.philips.com/support to order replacement parts/accessories.

### Hearing Safety

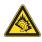

#### Listen at a moderate volume:

Using headphones at a high volume can impair your hearing. This product can produce sounds in decibel ranges that may cause hearing loss for a normal person, even for exposure less than a minute. The higher decibel ranges are offered for those that may have already experienced some hearing loss.

Sound can be deceiving. Over time your hearing 'comfort level' adapts to higher volumes of sound. So after prolonged listening, what sounds 'normal' can actually be loud and harmful to your hearing. To guard against this, set your volume to a safe level before your hearing adapts and leave it there.

To establish a safe volume level: Set your volume control at a low setting. Slowly increase the sound until you can hear it comfortably and clearly, without distortion. Listen for reasonable periods of time:

Prolonged exposure to sound, even at normally 'safe' levels, can also cause hearing loss.

Be sure to use your equipment reasonably and take appropriate breaks.

Be sure to observe the following guidelines when using your headphones.

Listen at reasonable volumes for reasonable periods of time.

Be careful not to adjust the volume as your hearing adapts.

Do not turn up the volume so high that you can't hear what's around you.

You should use caution or temporarily discontinue use in potentially hazardous situations.

Do not use headphones while operating a motorized vehicle, cycling, skateboarding, etc.; it may create a traffic hazard and is illegal in many areas

EN

5

#### **Modifications**

Modifications not authorized by the manufacturer may void user's authority to operate the product.

### Copyright information

All other brands and product names are trademarks of their respective companies or organizations.

Unauthorized duplication of any recordings whether downloaded from the Internet or made from audio CDs is a violation of copyright laws and international treaties.

The making of unauthorized copies of copyprotected material, including computer programs, files, broadcasts and sound recordings, may be an infringement of copyrights and constitute a criminal offense. This equipment should not be used for such purposes.

The Windows Media and the Windows logo are registered trademarks of Microsoft Corporation in the United States and/or other countries.

### Be responsible! Respect copyrights.

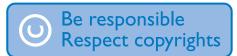

Philips respects the intellectual property of others, and we ask our users to do the same. Multimedia content on the internet may have been created and/or distributed without the original copyright owner's authorization. Copying or distributing unauthorized content may violate copyright laws in various countries including yours.

Compliance with copyright laws remains your responsibility.

The recording and transfer to the portable player of video streams downloaded to your computer is intended only for use with public domain or properly licensed content. You may only use such content for your private, non-commercial use and shall respect eventual copyright instructions provided by the copyright owner of the work. Such instruction may state that no further copies shall be made. Video streams may include copy protection technology that prohibits further copying. For such situations the recording function will not work and you will be notified with a message.

#### Data logging

Philips is committed to improving the quality of your product and enhancing the Philips user experience. To understand the usage profile of this device, this device logs some info / data to the non-volatile memory region of the device. These data are used to identify and detect any failures or problems you as a user may experience while using the device. The data stored, for example, will be the duration of playback in music mode, duration of playback in turner mode, how many times battery low was encountered, etc. The data stored do not reveal the content or media used on the device or the source of downloads. The data stored on the device are retrieved and used ONLY if the user returns the device to the Philips service center and ONLY to simplify error detection and prevention. The data stored shall be made available to user on user's first request.

### Notice

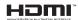

HDMI, and HDMI logo and High-Definition Multimedia Interface are trademarks or registered trademarks of HDMI licensing LLC in the United States and other countries. This product is partly based on Open Source software. The license text, acknowledgment, and written offer can be retrieved from the device under <a> > About tablet > Legal information.</a>

### © 2009, Xiph.Org Foundation

Redistribution and use in source and binary forms, with or without modification, are permitted provided that the following conditions are met:

- Redistributions of source code must retain the above copyright notice, this list of conditions and the following disclaimer:
- Redistributions in binary form must reproduce the above copyright notice, this list of conditions and the following disclaimer in the documentation and/ or other materials provided with the distribution.
- Neither the name of the Xiph.
   org Foundation nor the names of its
   contributors may be used to endorse
   or promote products derived from this
   software without specific prior written
   permission.

This software is provided by the copyright holders and contributors "as is" and any express or implied warranties, including, but not limited to, the implied warranties of merchantability and fitness for a particular purpose are disclaimed. In no event shall the foundation or contributors be liable for any direct, indirect, incidental, special, exemplary, or consequential damages (including, but not limited to, procurement of substitute goods or services; loss of use, data, or profits; or business interruption) however caused and on any theory of liability, whether in contract, strict liability, or tort (including negligence or otherwise) arising in any way out of the use of this software, even if advised of the possibility of such damage

## Recycling the product

Your product is designed and manufactured with high quality materials and components, which can be recycled and reused.

When you see the crossed-out wheel bin symbol attached to a product, it means the product is covered by the European Directive 2002/96/EC:

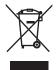

Never dispose of your product with other household waste. Please inform yourself about the local rules on the separate collection of electrical and electronic products. The correct disposal of your old product helps prevent potentially negative consequences on the environment and human health.

# Your new tablet

### What's in the box

Make sure that you have received the following items:

Pi7000

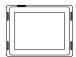

USB power adapter

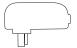

USB cable

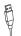

Quick start guide

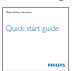

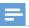

• The images serve as reference only. Philips reserves the right to change color/design without notice.

### PC software loaded on the device

Pi7000 comes with the following PC software: Philips Device Manager (helps you get firmware updates for Pi7000)

### Files loaded on the device

The following files are loaded on Pi7000:

User manual

### Overview

### **Controls**

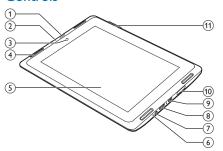

- 1 Power/ lock button
  - Press and hold: switch on or off the device.
  - Press: lock/unlock the screen; To unlock the screen, drag the lock outside the circle.
- (2) MIC
  - Microphone
- (3) Camera lens
- (4) Speaker
- 5 Touch screen
- (6) RESET
  - Press the hole by using the tip of a ball pen when the screen does not respond to the pressing of keys.
- 7
  - 3.5-mm headphone connector
- (8) **HDM**I
  - Mini HDMI connector for audio/ video output

- (9)
  - USB connector for data transfer and power charging
- (10) MICRO SD
  - Slot for Micro SD card
- (11) **+**. **-**
  - Press: increase/decrease the volume.
  - Press and hold: increase/decrease fast.

(for some applications): View the options menu.

### 4 Notifications, time, setup status

Tap to check the details and select setup options (see 'Use the notifications and status bar' on page

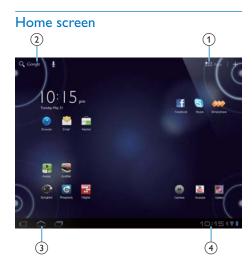

- 1 Apps
  - List all applications in alphabetical order.
  - +: Add an application, widget, shortcut, or wallpaper to the Home screen.
- ② Google Search
   Q : Use the quick search box to search on Pi7000 or the Web.
- 3 Navigation buttons

  - $\langle \mathbf{I} \mathbf{I} \mathbf{I} \rangle$ : Go back one level or exit.
  - 🗖 : Display recent applications that you have used.

# Get started

## Charge power

Pi7000 has a built-in battery that can be charged through the USB connector of the supplied USB power adapter.

The first time you use Pi7000, charge Pi7000 for more than eight hours.

> • By using the USB cable, connect Pi7000 to the supplied USB power adapter.

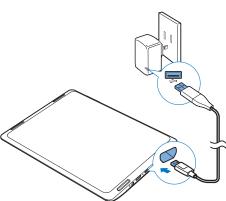

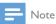

- · Rechargeable batteries have a limited number of charge cycles. Battery life and number of charge cycles vary by use and settings.
- When the battery is fully charged, is displayed.

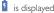

### To conserve battery power and increase the play time, do the following on the device:

- Switch off the functions when they are unnecessary, such as Wi-Fi, Bluetooth, and the sync option for Background data (see 'Accounts 41).
- Set the screen-off timer to a low value (go to  $\bullet$  > Screen > Timeout).

### Switch the device on or off

Press and hold the power/ lock button until the device is switched on or off.

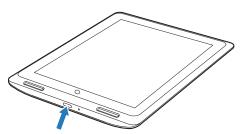

10 EN

# 4 Basics

# Find applications

Navigate on the Home screen to find an application:

- Swipe left/ right to select a page;
- Alternatively, tap to open the list of applications that are sorted in alphabetical order. Swipe left/ right to scroll through the list;
- Use the navigation buttons \( \subseteq / \sqrt{\sqrt{\sq}}}}}}}}}}} \signtimeseptrimeset}\sqrt{\sqrt{\sqrt{\sqrt{\sqrt{\sqrt{\sqrt{\sqrt{\sqrt{\sqrt{\sqrt{\sqrt{\sqrt{\sqrt{\sq}}}}}}}}}} \signtimesept\sint{\sint{\sint{\sint{\sint{\sint{\sinitita}}}}}}}} \signtimesept\sint{\sint{\sint{\sint{\sint{\sint{\sint{\sint{\sint{\sint{\sint{\sinitit{\sint{\sint{\sint{\sint{\s

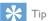

 On Pi7000, you can install applications from the HiMarket or other sources (see 'Applications' on page 22).

Over the Internet, enjoy the online services through the applications.

- QQ: Social networking service
- Tudou: Online video service
- QIYI: Online video service
- **weibo**: Social networking service
- Sina: News portal
- Sina Music: Online music service

### Use applications

When you run applications, tap a menu at the top bar of the screen. You can switch between different menus and select your options.

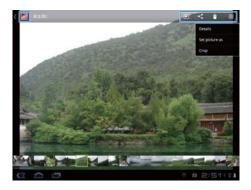

# Use the notifications and status bar

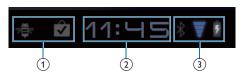

- (1) Notifications
- (2) Current clock time
- (3) Setup status

At the base of the screen, you can find time and the icons for notifications and setup status:

- Battery fully charged
- ▼ Connected to a Wi-Fi network
- Open Wi-Fi network available
  To get the notification, go to ⑤ >
  Wireless & networks > Wi-Fi settings,
  and tap to select Network notification.
- ★ Airplane mode on: Access to Wi-Fi and Bluetooth disabled
- ★ Bluetooth on
- File transfer ongoing through Bluetooth
- Email received

|          | Application updates available in the HiMarket                           |
|----------|-------------------------------------------------------------------------|
| <b>₺</b> | Application downloaded successfully Tap the icon to start installation. |
| Ŷ        | Application downloaded and installed                                    |
|          |                                                                         |

### Select setup options

- 1 At the base of the screen, tap an icon of setup status.
  - → A pop-up screen is displayed.
  - If there are notifications, you can find a list of notifications in a pane.
- 2 Tap <u>∓</u>.
  - → A list of setup options is displayed.

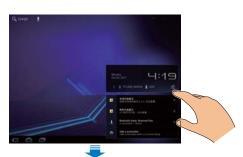

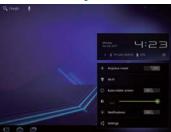

- 3 Tap your option.
- 4 To close the pop-up screen, tap on the Home screen.

| Airplane | Enable or disable the access to |
|----------|---------------------------------|
| mode     | Wi-Fi or Bluetooth connection.  |
| Wi-Fi    | Select your options for Wi-Fi   |
|          | setup.                          |

| Auto-rotate   | Allow or disallow the rotation  |
|---------------|---------------------------------|
| screen        | of the screen.                  |
| Brightness    | Drag the slider to select the   |
|               | screen brightness.              |
| Notifications | Switch on or off the            |
|               | notifications for open Wi-Fi    |
|               | networks.                       |
| Settings      | Go to the <b>Settings</b> menu. |

### Check notifications

Tap a notification icon to check the details.

### Use the screen

### Rotate the screen

To select the landscape or portrait view,

- 1 Make sure that you have switched on Auto-rotate screen in > Screen.
  - Alternatively, select your setup options at the base of the screen (see 'Select setup options' on page 12).
- 2 Rotate the screen.

### Lock/ unlock the screen

By locking the screen, you can lock all the touch controls on the screen. Thus, undesired operations are prevented.

#### Auto lock

After a time duration, the screen dims and is locked automatically. To set the time duration, go to  $\bigcirc$  > Screen > Timeout.

### To lock the screen manually

• Press the power/ lock button.

### To unlock the screen

- 1 If necessary, press the power/ lock button to display the lock.
- 2 Drag the lock outside the circle.

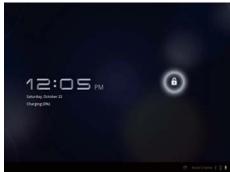

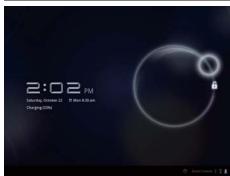

### Customize the Home screen

To access functions quickly from the Home screen, you can add and rearrange items.

### Add items

# Add widgets, shortcuts, wallpapers, or other items

- 1 Swipe left/ right to select a page.
  - If necessary, tap  $\bigcirc$  to return to the Home screen.
  - Make sure that the page isn't filled.
- 2 Tap + to add an item.
  - → A list of options is displayed on the pop-up screen.
  - → Pages of the Home screen are displayed. Current page is highlighted.

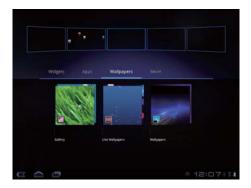

- **3** Tap your option.
  - → The shortcut, widget, wallpaper, or other item is added to the selected page.

### Add application icons

- 1 Tap **\*\*\*** to open the list of application icons.
- 2 Tap and hold an icon until the pages are displayed.
- **3** Drag the icon to a page.
  - → The icon is added to the selected page.

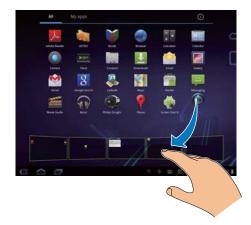

### Rearrange items

### **Delete items**

- Tap and hold an item to unlock.
- 2 Drag the item to **1**.

**EN** 13

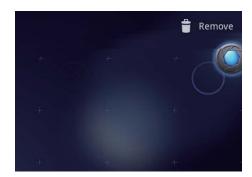

### Relocate items

- Tap and hold an item to unlock.
- 2 Drag the item to a space on the page.
- 3 Release the item.
  - → The item moves to the space.

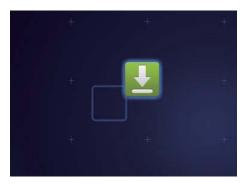

# Text entry

With the onscreen Android keyboard, you can enter text in multiple languages.

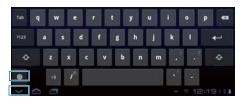

### Select options for text entry

### Show or hide the onscreen keyboard

- Tap a text box to show the onscreen keyboard.
- To hide the onscreen keyboard, tap

### Select input languages

- Tap 🔘.
  - You can select multiple languages for your text entry.

### Select keyboards

To switch between languages during your text entry, select the corresponding keyboard.

- 1 Switch on the input method selector:
  - 1 Go to 9 > Language & input > Input method selector.
  - (2) Select Automatic or Always show.
- 2 Tap ----

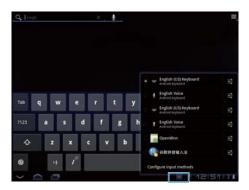

### Enter text

- On the onscreen keyboard, tap keys to enter text.
- 2 To select a word suggestion,
  - Swipe left/ right to see more options; Tap the selected option.

To delete the entry before the cursor,

Tap X.

To move to the next line,

### Switch between upper and lower cases

- Tap repeatedly to switch between repeatedly to switch between repeatedly.
  - ★: The next letter you enter is in upper case.
  - ∴ : All letters you enter are in lower case.∴ : All letters you enter are in upper case.

### Switch between letters and numbers/ symbols

Tap ?123 or ABC.

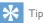

 On the numeric/symbol keyboard, tap More to switch between numbers/symbols and more symbol choices.

### Switch between the two symbols/ letters on one key

- Tap 

   repeatedly.
  - → On the key, current symbol or letter is highlighted.

# Get more choices for letters and symbols

 Tap and hold a letter or symbol button until the pop-up screen is displayed.

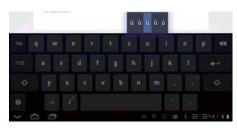

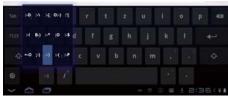

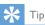

• The extra choices on one key are available on the keyboards of some languages.

### Select keyboard settings

On the onscreen keyboard, tap 
 and select Android keyboard settings.

| Auto-          | The first letter in a new    |
|----------------|------------------------------|
| capitalization | sentence is capitalized.     |
| Sound on       | Key sounds for each press on |
| key press      | the onscreen keyboard.       |
| Show           | Word suggestions are         |
| correction     | displayed during text entry. |
| suggestions    |                              |

### Edit text

You can cut, copy, and paste the text that you have entered.

### **S**elect the text

- Tap and hold the text until the pop-screen is displayed.
  - → Current word is selected, with marks for start and end positions.
  - Tap **Select all** to select all the text.
- 2 Drag the marks to select or change the start/ end positions.

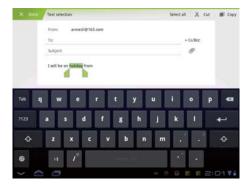

### Copy or cut the selected text

- Tap Copy or Cut.
  - → The selected text is copied or cut.

### Paste the selected text

- 1 Put the cursor in a position.
- 2 Tap and hold the position until the popscreen is displayed.
  - → In the pop-up screen, the option **Paste** is displayed.
- 3 Tap Paste.
  - → The text is pasted in the selected position.

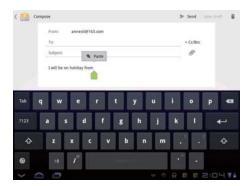

# 5 Connections

### On Pi7000, you can

- Connect to the Internet through Wi-Fi;
- Connect to your home Wi-Fi network that connects Philips connected devices, such as DLNA-compatible TVs, audio systems, or media players;
- Connect to a high-definition TV (HDTV) through the HDMI cable (sold separately);
- Connect to Bluetooth devices;
- Connect to a computer through the USB cable;
- Use a Micro SD card (up to 32 GB).

### Connect to Wi-Fi

Connect **Pi7000** to a wireless router (Access Point). You can connect **Pi7000** to the network that is built around the router.

- 1 At the base of the screen, start your Wi-Fi setup:
  - 1) Tap an icon of setup status.
  - 2 Tap = to display a list of setup options.
  - (3) Tap **▼**.

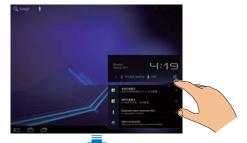

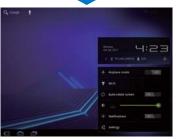

- 2 Tap Wi-Fi to switch on the Wi-Fi function.
  - → You see a list of Wi-Fi networks in range, and previously connected networks (if the networks are remembered).
  - → The device starts connecting to the previously connected network.
- 3 To switch to another Wi-Fi network, connect Pi7000 to a network:
  - 1 In the list of Wi-Fi networks, tap the selected one.
  - 2 On the pop-up screen, enter the password to the network.

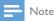

- is displayed when Pi7000 is connected to a Wi-Fi network and Google services.
- If MAC address filtering is enabled on your router, add the MAC address of Pi7000 to the list of devices that are allowed to join the network. To find the Wi-Fi MAC address, go to Sabout tablet > Status on the Home screen.
- If you have disabled SSID broadcasting or hidden the Service Set Identifier (SSID) of the router, manually enter the SSID or public name for the network. Go to
   Wi-Fi settings > Add Wi-Fi network.
- If the DHCP (Dynamic Host Configuration Protocol) is unavailable or disabled on the router, manually enter the IP address of Pi7000.

### Connect to the Internet

Connect **Pi7000** to a Wi-Fi network that connects to the Internet.

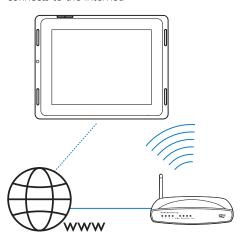

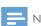

Note

• Make sure that the router connects to the Internet directly and no dial-up is required on the computer.

### Join your home network

Connect Pi7000 to your home Wi-Fi network. With SimplyShare, you can stream music, videos, and pictures from Pi7000 to Philips DLNA-compliant devices that are also connected to the network. In this way, you can enjoy the media play through high-definition TVs (HDTVs)or hi-fi audio systems.

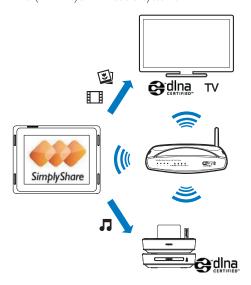

### Connect to an HDTV

Connect **Pi7000** to a high-definition TV (HDTV). You can watch on the HDTV photos and videos that play on Pi7000 (see 'Play media to an HDTV' on page 27).

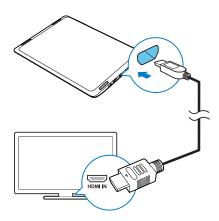

 Connect an HDMI cable (sold separately) to: the HDMI socket on Pi7000, and the HDMI input socket on the TV.

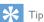

 As a compact audio/video interface, HDMI transmits uncompressed digital data. With the HDMI connection, high-definition video/audio contents can present optimum video and audio quality on an HDTV. Do the following to transfer applications or media files from your PC to **Pi7000**, the internal memory or SD card:

- In Windows Explorer, drag and drop applications or media files from your PC to Pi7000.
- Alternatively, transfer media files to Pi7000 through media management software, such as Windows Media Player 11.

### Use a Micro SD card

Insert a Micro SD card (up to 32 GB) into Pi7000. You can expand the memory size of Pi7000.

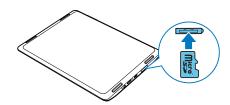

# Connect to your PC

Connect **Pi7000** to a PC through the USB cable.

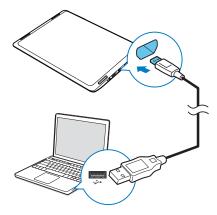

### Connect to Bluetooth

Through Bluetooth, you can do the following wirelessly on **Pi7000**:

- Receive or send files from or to another connected Bluetooth device;
- Listen to audio files through stereo Bluetooth headphones.

### Connect with Bluetooth devices

You can connect **Pi7000** with Bluetooth devices in the following ways:

- Connect another Bluetooth device;
- Get connected by another Bluetooth device.

**EN** 19

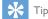

 Before the connection, consult the user manual of the Bluetooth device to get its Bluetooth pairing passcode.
 Or, try 0000 or 1234.

### **Connect another Bluetooth devices**

- 1 Make sure that the device is discoverable by another Bluetooth device.
  - Consult the user manual of the Bluetooth device for information.
- 2 On Pi7000, search for the Bluetooth device:
  - 1 From the Home screen, tap 9 > Wireless & networks > Bluetooth settings.
  - (2) If necessary, tap to switch on Bluetooth.
    - → If the function is enabled, the tick box is selected.
    - → \$ is displayed on the status bar.
  - (3) Tap Find devices nearby.
    - → The device is displayed under Found devices after it is discovered.
- **3** Pair with the device:
  - On **Pi7000**, tap the device, and enter the passcode as prompted;
  - On the device, enter the passcode as prompted.
    - → A message is displayed when the pairing is complete.

# Get connected by another Bluetooth devices

- Make sure that **Pi7000** is discoverable by another Bluetooth device:
  - 1 From the Home screen, tap 6 > Wireless & networks > Bluetooth settings.
  - 2 If necessary, tap to switch on Bluetooth.

- → If the function is enabled, the tick box is selected.
- (3) Tap Discoverable.
  - \*Pi7000 is discoverable for 120 seconds.
- 2 On the Bluetooth device, search for and pair with Pi7000.
  - For information about the steps, consult the user manual of the Bluetooth device.

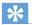

Tip

\*To change the device name of Pi7000, go to 
 Wireless & networks > Bluetooth settings, select
 Device name.

# Send or receive files through Bluetooth

### Send files to another Bluetooth device

- 1 Make sure that
  - you have paired Pi7000 with the Bluetooth device;
  - on Pi7000 and Bluetooth device, Bluetooth is on.
- 2 On Pi7000, send files through Bluetooth:
  - 1 In Gallery, play a photo. Tap <> > Bluetooth.
  - (2) Tap the paired device to start sending.
    - → When sending or receiving is in progress, 👪 is displayed at the base of the screen.
- 3 On the Bluetooth device, receive the files:
  - Confirm as prompted.
  - Save the files as prompted.

### Receive files from Bluetooth device

- 1 Make sure that
  - you have paired Pi7000 with the Bluetooth device;

- on **Pi7000** and Bluetooth device, Bluetooth is on.
- 2 On the Bluetooth device, send files to Pi7000 through Bluetooth.
- 3 On the Pi7000, receive the files:
  - At the base of the screen, tap 🖭. Confirm as prompted.
    - You can find the received files in ⑤ > Wireless & networks > Show files received.

# Listen to music through stereo Bluetooth headphones

### Connect the stereo Bluetooth headphones

- Follow the steps under "Connect another Bluetooth device" (see 'Connect another Bluetooth devices' on page 20).
  - → After successful connection, \* is displayed .

# Listen to music through the stereo Bluetooth headphones

- Play music on Pi7000.
  - → You listen to the music through the connected Bluetooth headphones.

# 6 Applications

With applications, you can access functions, services, and different audio/ video contents on Pi7000.

### Install applications

On Pi7000, you can install applications from

- the HiMarket over the Internet; or
- other sources, such as other online sources, the internal storage of the device, and the Micro SD card that you have inserted into the device.

### **HiMarket**

Install applications from the HiMarket
From the Home screen, go to . You can
download and install applications and games.

- In 🚇, search for an application as needed:
  - Tap for search by category;
  - Tap Q for keyword search.
- 2 Download the application:
  - Tap the application. Confirm as needed.
    - When the downloading is complete, installation starts automatically.
    - Check the status bar to find the status. If necessary, tap the icon to start installation as prompted.

### Other sources

Allow the installation from unknown sources

From the Home screen, go to 
 Applications. Tap to switch on Unknown sources.

### Download/ transfer the applications

 To download the applications from online sources, follow the onscreen instructions;  To transfer the application to the internal memory or SD card of the device, use the USB cable to connect the device to your PC.

#### Start installation

- The downloaded applications start installation automatically;
- To find the applications that you transfer to the internal memory or SD card, go to and download a file management application, such as ASTRO. Launch the file management application. Find the application and tap the option to start installation.

### Manage applications

You can manage the applications on the device, for example, install/uninstall applications, stop running applications, or select other options.

- 1 From the Home screen, select Settings
  - > Applications > Manage applications:
  - In Downloaded, find the applications that you have downloaded from the HiMarket or other sources.
  - In **Running**, find the applications that are running on the device.
  - In **All**, find all the applications that you have installed on the device.
- 2 Tap an application.
  - → Options and information are displayed.
- **3** Tap to select an option.

22 **EN** 

# 7 Music, videos, and pictures

You can use different applications to play media files

# Play music from Philips Songbird

Go to Philips Songbird to play music and videos that you store on Pi7000.

With **Philips Songbird**, you can select Philips sound options for your music play.

### Browse the music library

### Find music by song informtion

On the library screen, find music by artist, song title, or album.

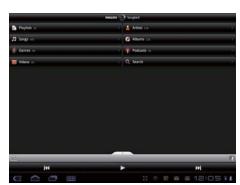

- 1 On the library screen, tap ♠, , or to sort the library as needed.
  - → The music library is sorted by the song information in alphabetical order.
  - → When you sort the library by album, the available album art is displayed.
- 2 On **a**, **I**, or **o**, use **Superscroll** to search for items that start with a selected alphabet:

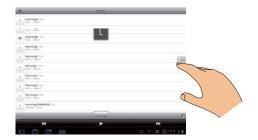

- 1) In the list of items, swipe up/ down.
  - → The slider is displayed.
- (2) Press and hold the slider.
  - → In the pop-up text box, current alphabet is displayed.
- 3 To select an alphabet, drag the slider up/ down until you reach the alphabet.

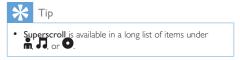

### Find music by keyword

On the library screen, tap  $\mathbf{Q}$  to enter the keyword in the quick search box.

### Find music by genre

On the device, you can browse the library by genre, such as pop, rock, and blues. Edit the song information through media management software on a PC, for example, **Windows** 

### Media Player 11 and Philips Songbird.

• On the library screen, tap the genre button to find a genre as needed.

### Find music by playlist

On the device, you can create a playlist for songs that you want to play together.

• On the library screen, tap to find a playlist as needed.

### Play music

- 1 In the music library, browse to find music.
- 2 To start play, tap next to an artist, album, song, genre, or playlist.
  - You start to play the artist, album, song, genre, or playlist.

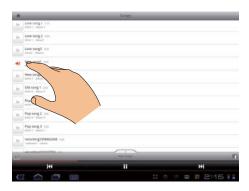

### Show or hide the play screen

Drag Aup/ down.

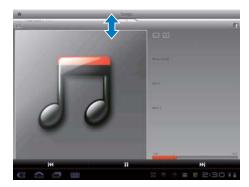

To select play options on the play screen,

| <b>&gt;</b> | Tap to play all songs in current folder in random order. |
|-------------|----------------------------------------------------------|
| ¢Þ          | Tap once or more to select repeat options:               |
|             | Repeat all:Tap to repeat all songs in current folder.    |
|             | Repeat one:Tap to repeat current song.                   |

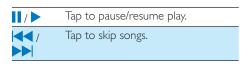

### To switch between screens,

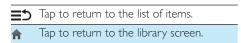

### Set the play screen as lock screen

During music play, the screen is locked automatically after a certain time duration. With the play screen set as lock screen, press the power/ lock button and you can select play options on the lock screen.

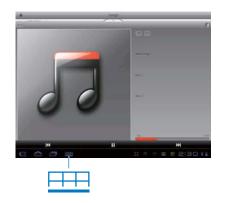

### To switch off the lock screen,

 In Philips Songbird, tap > [Settings] and deselect [Lock screen widget].

### Philips sound options

• In Philips Songbird, tap === and select [Settings] > [Philips Sound Options].

| [FullSound]      | Restore the sonic details |
|------------------|---------------------------|
|                  | that music compression    |
|                  | loses (such as MP3, WMA). |
| [Sound           | Drag on the screen to     |
| Personalization] | select sound settings.    |

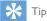

• When you select one of [FullSound] and [Sound Personalization], you switch off another:

# To select play options on the stereo Bluetooth headphones,

When you listen to music through stereo Bluetooth headphones, you can select play options by using the controls on the Bluetooth headphones.

• In Philips Songbird, tap === and select [Settings] > [Headset controls].

### **Playlists**

You can create a playlist for songs that you want to play together.

### Add songs to a playlist

- 1 On the library screen, select an artist, album, song, or genre.
- 2 Tap and hold the artist, album, song, or genre until the pop-up screen is displayed. Tap [Add to playlist...].
- **3** Select or create a playlist.
  - → The selected song, or all the songs under an artist, album, or genre are added to the playlist.

### Rename a playlist

- 1 Select a playlist.
- 2 Tap and hold the playlist until the pop-up screen is displayed. Tap [Rename].
  - → The onscreen keyboard is displayed.
- 3 Edit the name of the playlist.
  - → The playlist is renamed.

### Remove a song from the playlist

- 1 In a playlist, select or play a song.
- 2 Tap and hold the song until the pop-up screen is displayed. Tap [Remove from playlist].
  - → The selected song is removed from the playlist.

### Delete a playlist

1 Select a playlist.

- Tap and hold the playlist until the pop-up screen is displayed. Tap [Delete].
  - → The playlist is deleted.

# Play videos from Philips Songbird

With Philips Songbird, you can select Philips sound options for your video play.

### Browse the videos library

### Find videos by title

- On the library screen, tap
  - → The videos library is sorted by the title in alphabetical order.

### Find videos by keyword

On the library screen, tap Q to enter the keyword in the guick search box.

• Alternatively, tap the search box in the videos library.

### Play videos

- 1 In the videos library, browse to find a
- To start play, tap next to the video.→ You start to play the video.

### To select play options on the play screen,

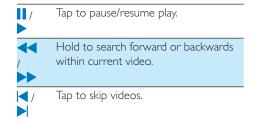

### Philips sound options

On the video play screen, tap and select [Settings] > [Philips Sound Options].

Surround Sound

Surround sound effect

## Play from Gallery

- **1** From the Home screen, go to  $\blacksquare$ .
  - → Pictures and videos folders are displayed.
- 2 Tap a folder.
  - → Pictures and videos in the folder are displayed.

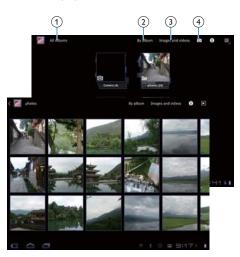

- 1 Tap repeatedly to go to the main menu of Gallery.
- 2 Tap to sort images and videos in different ways.
- 3 Tap to select media type, images and videos, images only, or videos only.
- (4) Tap to go to the camera.

### To browse through the pictures or videos,

Swipe left/ right on the screen.

### Play videos

- 1 In the video library, browse to find a video.
- 2 Tap a video to start play.
  - → The play screen is displayed.

### On the play screen,

- To pause/resume play, tap / >.
- To search within the video, drag the progress bar.

### Play pictures

- Tap a picture to start play.
  - → The play screen is displayed.

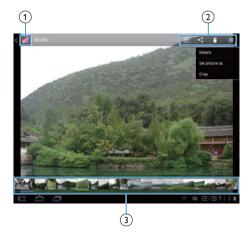

- 1 Tap to return to the main menu of Gallery.
- 2 Tap to select your options:
  - E: Start the slideshow;
  - Share current photo through Bluetooth or online services;
  - : Delete current photo;
  - Set picture as: Set current photo as wallpaper, or the photo of a contact.

3 Swipe left/ right browse through all the photos in current album. Tap to play the selected photo.

### To crop current photo,

- 1 Select = > Crop.
  - → A cropping frame is displayed.
- Within the cropping frame, select an area that you want to keep:
  - Swipe left/ right or up/ down to select the area;
  - To enlarge/ reduce the area in proportion, drag a corner of the frame;
  - To enlarge/ reduce the area as needed, drag the edges of the frame.
- **3** Tap **OK**.
  - → You save the cropped version.

### Play media to an HDTV

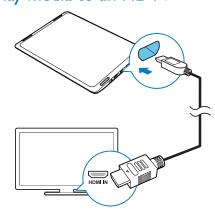

- 1 Make sure that you have connected Pi7000 to an HDTV by using an HDMI cable.
- On the HDTV, switch to the input channel of Pi7000 by pressing the source button repeatedly on the remote control of the TV
- 3 On Pi7000, play photos or videos.
  - → You can watch the photo or videos on the TV.

# Share media on your home network

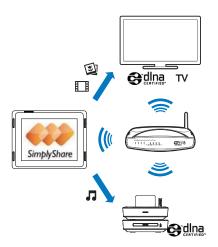

- 1 Make sure that you have connected Pi7000 to the same Wi-Fi network as your Philips DLNA-compliant TVs or hi-fi audio systems (see 'Join your home network' on page 18).
- 2 From the Home screen, go to SimplyShare:
  - 1 The first time you launch SimplyShare, enter the activation code 12345678 as prompted.

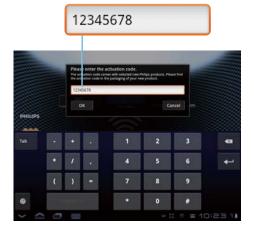

- 2) Find Pi7000 and the connected devices on the network.
- 3 On Pi7000, find your media libraries:
  - Tap **Pi7000**.
    - You can find the music, photos, and videos that you store under the following folders on Pi7000: Music, Pictures, and Video.
    - You can also find the photos and videos that you take or record on Pi7000.
- **4** Select the device that plays media:
  - Drag Pi7000 to the device.
    - → The device is selected as player.

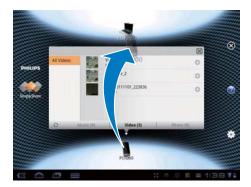

- 5 Add media to the shared list:
  - Tap + on the media file;
  - Alternatively, tap the + twice to add all the subsequent media files.
    - → You play the selected files on the device.

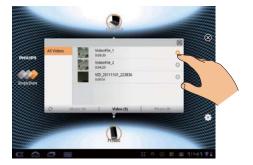

# 8 Search

With the quick search box of Google Search, you can

- search the web; or/ and
- search the device

# Use the quick search box

Go to Google Search from the Home screen.

- 1 On the Home screen, swipe to the quick search box.
  - → To search the web, make sure that you have connected the device to the Internet
- 2 Start the search:
  - 1) On the onscreen keyboard, enter your keyword for search;
  - 2 Tap ▶ to start search.

# Select search options

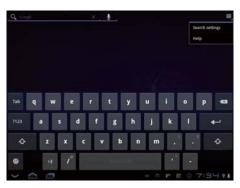

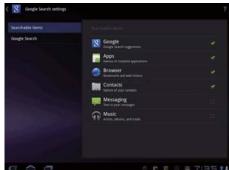

- 1 Tap > Search settings.
- 2 Tap to select an option:
  - **Searchable items:** Select the items that you can search for on the device.
  - Google Search: Select options for the Google Search in the Web.

# **Email**

On Pi7000, you can receive and send email as you do on a computer. Do the following:

> • Set up your email accounts on the device.

### Set up your email account

On Pi7000, set up your email accounts in the following ways:

- Set up your POP3 or IMAP mail accounts, or
- Set up your Microsoft Exchange account to access your Exchange mailbox at work.

### Set up your POP3/ IMAP account

- 1 From the Home screen, go to 🥌
- 2 Set up your email account:
  - Enter the information about your
  - Select pop3 or IMAP account.
- **3** Follow the onscreen instructions to complete the setup.
  - Consult your email service provider for the setup information, such as the outgoing server, incoming server.

### Select account settings

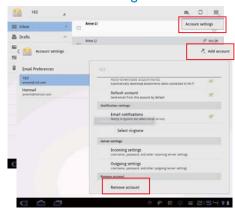

- On the screen of mail list, tap = > Account settings.
  - → A pop-up screen is displayed.
  - If necessary, tap <

    ✓ repeatedly to return to the screen of mail list.
- 2 Select your options for the account.

To add an account,

On ■ Account settings, tap Add

To remove an account,

- On  $\equiv$  Account settings, select Removeaccount.
  - → Current account is removed.

# Check your email messages

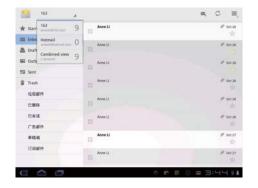

You can check your email messages in the following ways:

- Check one combined mailbox;
- Check messages by account;
- Check starred messages;
- · Check unread messages.

### To check one combined mailbox,

- 1 On the screen of mail list, tap the account name.
  - → A drop-down list of account names is displayed.
- 2 Tap Combined view.
  - → Different colors are used to mark the messages from different accounts.

### To check messages from a single account,

- 1 Repeat Step 1 in "To check one combined mailbox".
- 2 Tap the selected account.
  - → Messages from the account are displayed.

### To check starred messages,

- Tap the star next to the message.
  - → The message is added to the **Starred** folder.

#### To check unread messages,

• On the screen of mail list, the unread messages are in gray.

### Compose email messages

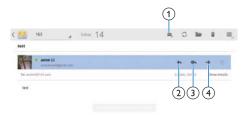

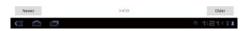

When you read a message, tap the icons to do the following:

- (1) Compose a new message
- 2 Reply
- (3) Reply all
- (4) Forward

## Organize email messages

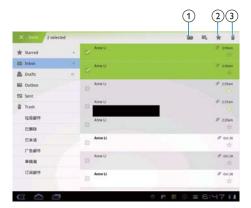

- 1 On the screen of mail list, select messages you want to manage:
  - Tap the check boxes next to the messages.
    - → Selected messages are highlighted.
- 2 Tap the icons to do the following:
  - 1 Move the messages to the selected folder.
  - 2 Add the messages to the Starred folder.
  - 3 Delete the messages.

# 10 Browser

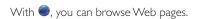

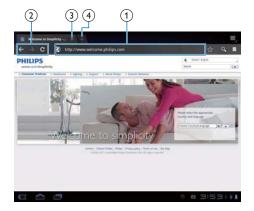

- 1 From the Home screen, tap .
- 2 Tap the icons or text box to do the following:
  - 1 Enter the address of web pages. Tap to start search.
  - 2 Tap the icons to search backwards, forward, or refresh the Web page.
  - (3) Close the Web page.
  - 4) Open a new Web page.

### To switch between Web pages,

 At the top bar, tap the tab of the selected Web page.

# Add a bookmark

Add a bookmark. You can quickly access a visited Web page.

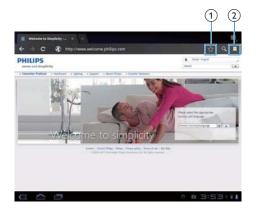

- 1 Add a bookmark to current Web page.
- (2) Go to the bookmarked Web pages.

# 11 Tools

### Camera

With the 0.3 Mega-pixel lens at the front, you can do the following on Pi7000:

- · Have video chats with friends over the
- Shoot yourself by using the camera or video recorder.

### Use the lens for video chat

- From the HiMarket, download the video chat application.
- On the device, launch the application.
- To use the camera lens,
  - Follow the instructions of the application;
  - Point the lens at you or objects.

### Take photos or record videos

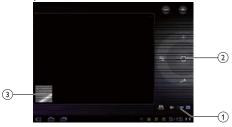

- (1) Slider
- (2) Shutter
- (3) Thumbnail
- 1 From the Home screen, go to @. → The onscreen buttons are displayed.
- Drag the slider to switch between the camera and video recorder.

- To take photos:
  - · Point the lens at you or objects;
  - Tap and hold wintil the green frame is displayed;
  - Release @.
    - → The photo is taken.
- **4** To record videos:
  - Tap 

    / 

    to start or stop video recording.

### To view photos/ videos in the Gallery,

- Tap the thumbnail.
  - → You can view the photos/ videos that you have taken or recorded.

### **Select settings**

→ White balance

Tap to select the option according to current source of lights. You can reduce the effects on colors by lights.

Color effect

Select the color you want to add to videos or photos.

### Sound recorder

With **!** Sound Recorder, you can record your voice messages. Send the voice messages through email or Bluetooth as needed.

- From the Home screen, go to **①**.
  - → The sound recorder is displayed.

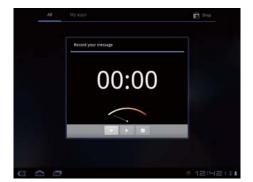

2 Make sure that the microphone is close to the sound source to be recorded.

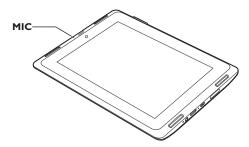

- 3 Do the following to start or stop recording.
- Tap to start recording.
- Tap to stop recording.
  - After the message is recorded, a popup screen is displayed.
- 4 Tap ▶ to review the recording. Tap Use this recording to save the recording file.
  - You can play the recording in a media player application, such as **Philips Songbird**.

### Calendar

On the device, you can sync the calendar with:

• the calendar of your Microsoft Exchange account.

### Alarm clock

On the device, you can set several alarms. **Set an alarm** 

- 1 Make sure that you have set the clock time (see 'Date 42).

- **3** Tap ②.
  - → The set alarms are displayed.

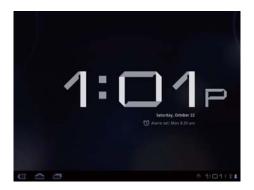

- 4 To set an alarm clock,
  - To add an alarm, tap Add alarm.
  - To change an alarm, tap the preset alarm time.
- 5 Tap Settings to select your option. Confirm as prompted.

| Time                                        | Set the alarm time.            |
|---------------------------------------------|--------------------------------|
| <b>Repeat</b> Select how the alarm repeats. |                                |
| Ringtone Select the ringtone for the alarm  |                                |
|                                             | silence, buzzer, or ringtone.  |
| Label                                       | Add description for the alarm. |

### Switch an alarm on or off

- In  $\bigcirc$  >  $\bigcirc$ , tap the tick box next to the set alarm time.
  - → If the function is enabled, the tick box is selected.

### Use the alarm

At the set alarm time, the alarm sounds. A popup screen is displayed.

- To interrupt the alarm, tap **Snooze**.
  - → The alarm sounds 10 minutes later.
- To stop the alarm, tap **Dismiss**.
  - → The alarm repeats at the next set alarm time.

# 12 Use the device in corporate networks

You can use **Pi7000** in corporate networks. Install the secure credentials or security certificates before you access corporate networks.

The access to corporate network may allow you to set up your Microsoft Exchange account and add VPN on the device. With the Microsoft Exchange account, you can access your exchange mailbox at work.

### Install secure credentials

Ask your network administrator for secure credentials or security certificates.

### To install the secure credentials,

Make sure that you transfer the files of secure credentials from a PC to the SD card that you have mounted onto the device.

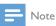

- On Pi7000, make sure that the secure credentials are saved to the root directory of the SD card, instead of under a folder:
- 2 Install the secure credentials:
  - From the Home screen, go to > Location & security > Install from SD card.
  - 2 Tap the file to start installation.
  - 3 Set the password and name for the credentials as prompted.

### To apply the secure credentials,

- 1 Make sure that you have set the password to the credential storage.
  - In (a), select Location & security > Set password.
- 2 In (a), select Location & security > Use secure credentials.
  - On the device, you allow the applications to use the secure credentials.

# Set up your Microsoft Exchange account

- 1 From the Home screen, go to .
- 2 Set up your email account:
  - Enter the information about your account, and select Exchange as the account type.
- 3 Follow the onscreen instructions to complete the setup.
  - For the server address, enter the web address for your Outlook web access, for example, owa.company name.com or mail. company name.com/owa.
  - For other setup information, such as domain name, user name, check with your system administrator.

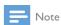

The device can work with Microsft Exchange 2003
and 2007

### Add VPN

Virtual private network (VPN) allows you to connect to private networks through secure

Sometimes, you need VPN access to connect to corporate networks.

### To add VPN on the device

- 1 Ask your network administrator for the configuration information.
- 2 From the Home screen, go to @ > Wireless & networks > VPN settings > Add VPN.
- **3** Configure the VPN as prompted.
- 4 Install the secure credentials as needed.

### To connect to the VPN,

- 1 Make sure that you have connected **Pi7000** to the Internet.
- 2 From the Home screen, go to ⑤ >
   Wireless & networks > VPN settings.
   → A list of VPNs is displayed.
  - A list of VFIAs is displayed.
- 3 Tap the VPN to start connection.

# 13 Settings

### To select your settings,

- At the base of the screen, tap an icon of setup status (see 'Use the notifications and status bar' on page 11). Tap =
  - Alternatively, go to 6 from the Home screen.
- 2 Swipe up or down to scroll through lists of options.
- **3** Tap an option to select it.

### Wireless & networks

### Airplane mode

In Wireless & networks > Airplane mode, disable or enable the access to Wi-Fi or Bluetooth.

Switch on the airplane mode when:

 you need to disable the access to Wi-Fi or Bluetooth for safety purposes, such as on an airplane.

### Wi-Fi settings

In Wireless & networks > Wi-Fi settings, select your Wi- Fi settings on the device.

# One-touch Wi-Fi Protected Setup (WPS)

**Pi7000** supports Wi-Fi Protected Setup(WPS). You can quickly and securely connect **Pi7000** to a wireless router that also supports the WPS.

- 1 In Wi-Fi settings, tap a network that supports the WPS.
  - → A pop-up screen is displayed.
- 2 On Pi7000, start connection through WPS push button.
  - On the pop-up screen, select WPS push button in the drop-down list of Network Setup.

(2) Tap Connect.

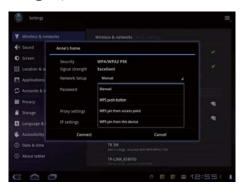

- 3 On the router, add Pi7000.
  - Consult the user manual of the router to learn how to add a WPS device to the router. For example:

press and hold the WPS push button.

→ ▼ or ▼ is displayed in the status bar when the Wi-Fi connection is completed successfully.

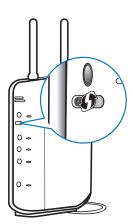

### **Network notification**

Switch on **Network notification**. At the base of the screen, is displayed when an open Wi-Fi network is available.

### Add Wi-Fi network

### Enter SSID manually

SSID (Service Set Identifier) is the name of a router. By the name, the router is recognized by other Wi-Fi devices. If you have hidden the SSID of the router (for example, disable the SSID broadcasting), the router is invisible in the list of available networks. To connect **Pi7000** to the router, enter the SSID of the router manually before you search for available networks on the **Pi7000**.

- 1 In Wi-Fi settings, select Add Wi-Fi network.
- 2 Enter the SSID of the router.
  - → The **Pi7000** starts searching for the network.
  - You can find the network in the list of networks.
- 3 Connect Pi7000 to the network.

### Bluetooth settings

In Wireless & networks > Bluetooth settings, manage your Bluetooth settings (see 'Connect with Bluetooth devices' on page 19).

### **VPN** settings

Use VPN settings to access private networks, such as corporate networks (see 'Use the device in corporate networks' on page 36).

### Sound

In Sound, select sound settings for your device.

| Volume       | Drag the slider to select      |
|--------------|--------------------------------|
|              | the volume level for media,    |
|              | notifications, and alarms.     |
| Notification | Set an audio file as ringtone. |
| ringtone     |                                |
| Audible      | Sounds play when you tap on    |
| selection    | the screen.                    |

| Screen lock | Sounds play when you lock/ |
|-------------|----------------------------|
| sounds      | unlock the screen.         |
|             |                            |

### Screen

In Screen, select your display settings:

| Brightness  | Drag the slider to change the      |
|-------------|------------------------------------|
|             | display brightness.                |
| Auto-rotate | Switch on/ off the screen          |
| screen      | rotation between the landscape     |
|             | and portrait views.                |
| Animation   | Select whether to show             |
|             | animation when you open or         |
|             | close screens.                     |
| Timeout     | After the selected time            |
|             | duration, the screen switches      |
|             | off automatically. To save battery |
|             | power, select a low value.         |

# Location & security

### Use wireless networks

- In Location & security, switch on or off Use wireless networks.
  - → If the function is enabled, the tick box is selected.
  - You can allow or disallow your \*location information to be used in online location services, such as Maps, or other relevant services and applications.

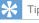

 \*The location information is based on the IP address that is assigned to the device in the Wi-Fi network.

### Configure lock screen

By default, to unlock the screen of **Pi7000**, press the power/ lock button and then, drag the lock outside the circle.

In **Configure lock screen**, you can set a pattern, pin, or password as the unlock security. To unlock the screen, such unlock security is required.

| Off      | Switch off the lock.              |
|----------|-----------------------------------|
| Not      | No unlock security is required.   |
| secured  | To unlock, simply drag the lock   |
|          | outside the circle.               |
| Pattern  | Set a pattern as the unlock       |
|          | security.                         |
| PIN      | Set a PIN that consists of        |
|          | numbers.                          |
| Password | Set a password that consists of a |
|          | combination of numbers, letters,  |
|          | and symbols.                      |

### Visible passwords

Your password consists of several characters. To make sure that you have entered the characters correctly, show the characters as you type the password. Switch **Visible passwords** on or off as needed.

- Tap the tick box.
  - → If the function is enabled, the tick box is selected.

### Device administrators

Applications in corporate networks require the rights of device administrator, such as the email and calendar under your Microsoft Exchange account.

Before you uninstall such an application, disable the rights of device administrator.

- In **Device administrators**, tap an application.
  - → The rights of device administrator are disabled.

→ You cannot sync data for the application.

### Credential storage

In wireless connections, you need the secure credentials when:

 you access a web server that requires login credentials, or you connect to corporate networks.

In Location & security > Credential storage, select the following options:

| Use         | Allow the applications to use the   |
|-------------|-------------------------------------|
| secure      | secure credentials. Make sure that  |
| credentials | you have set the password to the    |
|             | credential storage.                 |
| Install     | Install the secure credentials from |
| from SD     | the device.                         |
| card        |                                     |
| Set         | Set or change the password to       |
| password    | the credential storage.             |
| Clear       | Clear all the credentials and       |
| credentials | the password to the credential      |
|             | storage.                            |

## **Applications**

In **Applications**, manage the applications you installed on **Pi7000**.

### Manage applications

In Manage applications, manage the applications on the device. You can install/ uninstall applications, or select other options.

- 1 Find the applications:
  - In Downloaded, find the applications that you have downloaded from the Market, or other sources.
  - In **Running**, find the applications that are running on the device.
  - In **All**, find all the applications that you have installed on the device.

40 **EN** 

- 2 Tap an application.
  - → Options and information are displayed.
- **3** Tap to select an option.

### Running services

In **Running services**, check the running services on the device. If necessary, tap to stop a service.

### Battery use

In **Battery use**, check the battery use by applications.

### Unknown sources

On **Pi7000**, you can install applications that you download from **10**, or from sources other than **10**.

 For the applications from sources other than , tap Unknown sources to allow installation on the Pi7000.

### Accounts & sync

In **Accounts & sync**, select how data are synced in applications.

| Background | Sync data when the             |
|------------|--------------------------------|
| data       | applications are not running.  |
| Auto-sync  | Sync data automatically as     |
|            | scheduled.                     |
| Manage     | Select accounts for auto sync  |
| accounts   | or sync in the background. Or, |
|            | sync the accounts manually.    |

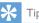

- To conserve battery power, switch off Background data if the function is unnecessary.
- Auto-sync is disabled when you switch off Background data.
- To sync the data manually, select the refresh option in the application.

### **Privacy**

In **Privacy** > **Factory data reset**, you can erase all the data that you have stored on the internal memory of the player.

### Storage

In **Storage**, learn the space information about the internal memory and SD card on your **Pi7000**.

# Language & input

### Select language

In **Select language**, select the language for the onscreen instructions of **Pi7000**.

### User dictionary

In **User dictionary**, add or remove words or phrases to/ from the user dictionary. You can customize the word suggestions that are displayed on the pop-up screen during your text entry on the Android keyboard.

To add a word or phrase,

Tap + to add a word or phrase.

To edit a word or phrase,

- 1 Tap on the word or phrase.
  - → A pop-up screen is displayed.
- 2 Edit the word or phrase.

To remove a word or phrase,

Tap X next to the word or phrase.

### Voice output

In Voice output, select your options for:

 voice output for the accessibility function on the device.

#### Install voice data

Download from the Marketthe voice data for speech synthesis.

- Connect the device to the Internet.
- In Text-to-speech settings, tap Install voice
  - → Search for and download the voice data.

### Select your options for the voice output

- In Language, select a language as needed.
- 2 In Speech rate, select a speed at which the text is read, normal, fast, or slow.
- Tap Listen to an example.
  - → Your options are used to play the demo of speech synthesis.

### Use your option for voice output

- Tap Always use my settings.
  - → If the function is enabled, the tick box is selected.

### Accessibility

With the accessibility function, actions on the screen of the device are read out through the text-to-speech technology, such as the taps, selection of menu items. For people who cannot read the screen clearly, the function allows them to use the device in an easier way. Install the accessibility applications

> From 
>  (i), download an application, such as Talkback. Install the application on your device.

### Use the accessibility function

- Select Accessibility.
  - → If the function is enabled, the tick box is selected.
- 2 Select an accessibility application that you have installed.
- Select your options for voice output (see 'Voice output' on page 41).

### Date & time

### Automatic setting

Over the Internet, you can sync the date and time on Pi7000 from Philips online services.

- To switch on the automatic clock setting,
  - In Date & time, tap to switch on Automatic date & time.
    - → If the function is enabled, the tick box is selected.
- 2 In Select time zone, select your current time zone.
- In Use 24-hour format and Select date format, select your options for time and date display.

### Manual setting

- In Date & time, tap to switch off Automatic date & time.
  - → If the function is disabled, the tick box is deselected.
- 2 Tap to set date, time, and time zone in **Set** date, Set time, and Set time zone.
  - To select a date, tap the date in the calendar.
  - To select the digits, tap or hold \_\_\_\_\_

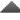

### About tablet

In About tablet, learn the status and information about your Pi7000.

### System updates

In System updates, check for the system updates of Pi7000. Make sure that you have connected the device to the Internet. Register your Pi7000 to access the firmware upgrades.

### Register

- 1 Make sure that you have connected the device to the Internet.
- 2 To register Pi7000with www.philips.com/ welcome,
  - (1) Select System updates > Register.
  - (2) Enter your valid email address.
    - → You receive an email message from ConsumerCare@Philips.com.
  - 3 Use the Web page link in the email to complete registration.

### To check registration information

You can check whether you have registered your **Pi7000**, whether you have completed the registration, and what account you have used for registration.

Tap Register > Registration information.

### To unregister Pi7000

To use another email address as your account with www.philips.com/welcome, you can unregister **Pi7000**.

- 1 Tap Register > Unregister.
- 2 Confirm as prompted.

### **Upgrade**

- 1 Make sure that you have connected the device to the Internet.
- 2 Select System updates > Upgrade.
  - → The device starts to check for the firmware update.
  - → Downloading and installation of the firmware update start automatically.

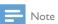

 Keep the devicepowered on before the firmware update is complete.

# Status and information about the device

#### In Status,

- Battery status: Display power charging status.
- Battery level: Display remaining power by percentage.
- Wi-Fi MAC address: Display the unique identifier that is assigned to the network adapter of Pi7000. If MAC address filtering is enabled on your router, add the MAC address of Pi7000 to the list of devices that are allowed to join the network.
- Bluetooth address: Display the Bluetooth address of Pi7000 when the Bluetooth function is switched on.
- **Up time**: Display how long the device has been switched on.

**Battery use**: Display the power consumption by each running application.

Legal information: Legal information for Pi7000 Model number: Model no. of the device Android version: Firmware version of the Android platform that the deviceis running on Build number: Software version of Pi7000

# 14 Check for firmware update

Connect Pi7000 to Wi-Fi. You can receive notifications about firmware updates. Check notifications at the base of the screen (see 'Use the notifications and status bar' on page 11). You can update the firmware of Pi7000

- on the device, or
- through Philips Device Manager.

### Update the firmware on the device

On Pi7000, you can update the firmware through Philips online services over the Internet (see 'System updates' on page 42).

## Update the firmware through Philips Device Manager

You can use the by-packed Philips Device Manager to update the firmware. Install Philips Device Manager

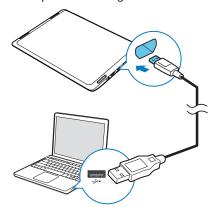

Connect Pi7000 to a PC by using the USB cable.

find and click Pi7000; double click the installenexe to start

2 On the PC, under My Computer or

- installation.
- **3** Follow the onscreen instructions to complete installation.

### Check for and update the firmware

- Make sure that your PC is connected to the Internet.
- Connect Pi7000 to the PC.
- On your PC, launch Philips Device Manager.
- Click **Update**.

Computer,

- → Philips Device Manager checks for updates and installs new firmware from the Internet, if available.
- 5 When Update completed is displayed, click
- Disconnect Pi7000 from the PC.
  - → Pi7000 restarts after the firmware is updated and is ready for use again.

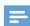

• Keep the device powered on before the firmware update is complete.

44 EN

# 15 Technical data

### Power

- Power adapter
  Philips SKL-10WC-U050-2000
  Input: 100-240 V~ 50/60 Hz, 0.3 A
  Output: DC 5.0 V, 2 A
- Power supply: 6,000 mAh Li-ion polymer internal rechargeable battery
- Play time¹ music (MP3, Wi-Fi off, earphones only): 25 hours video (MP4, Wi-Fi off): 5 hours

#### Display

- Type: LCD Touch-sensitive screen
- Diagonal screen size (inch): 8
- Resolution: 1024 x 768 pixels (WVGA), 16 M colors

#### **Platform**

Android™ 3

### PC software

Philips Device Manager

### Connectivity

- Headphone: 3.5 mm
- USB: 2.0 High speed, Micro type
- Wireless LAN:Wi-Fi 802.11 b/g/n
- Bluetooth

Bluetooth profiles: A2DP, AVRCP, Object push profile

Bluetooth version: 2.1+EDR

### Headphone sound

- Channel separation: > 45 dB
- Frequency response: 60-18,000 Hz
- Output power: 2 x 10 mW (maximum)
- Signal to noise ratio: > 80 dB

### Speaker sound

- Frequency response: 100-15,000 Hz
- Output power: 4 x 500 mW
- Signal to noise ratio: > 60 dB

### Audio playback

• Supported formats:

WAV, MP3, WMA, AAC/. m4a, OGG Vorbis, 3GPP, AMR-NB (mono), AMR-WB (stereo) MIDI (Type 0 and 1 (.mid, .xmf,.mxmf)), RTTTL/RTX (.rtttl, .rtx), OTA (.ota), and iMelody(.imy)

#### Audio capturing

AMR-NB

Bitrate: 4.75 to 12.2 kbps Sampling rate: 8 kHz File supported: 3GPP (.3gp)

Specified
 Bitrate: 128 kbps
 Sampling rate: 44.1 kHz
 File format: MP3

• Built-in microphone: mono

### Video playback

Supported formats: WMV (.wmv, .avi), MPEG-4 (.avi), H.264 (3gpp, .mp4), H.263 Sorenson, H.263 (3GPP container), FLV (supported for the Internet streaming)

#### Video capturing

- H.264 Aspect ratio (4:3 or 16:9 selectable)
- Video resolution:VGA (640 x 480)
- Frame rate: 30 frames per second
- Container: .mp4
- Audio format: MP3
- Lens: Fixed focus length
- Recording time: Depending on the storage

### Still picture playback

 Supported formats: JPEG, BMP, PNG, GIF

### Still picture capturing

- Picture resolution:VGA (640 x 480)
- Picture format: JPEG, PNG
- Lens: Fixed focus length

### Storage media

- Built-in memory capacity<sup>2</sup>:
   8 GB NAND Flash, 16 GB NAND Flash
- External storage:
   Micro SD memory card slot (Maximum memory card capacity: 32 GB)

### Preloaded applications

- HiMarket™,TuDou.com™,QIYIVideo™, QQ™, weibo.com™,Sina™ Music,Sina™ News
- Search, Browser, Gallery, Movie Studio, Music, Adobe Reader, Camera, Email, Calendar, Clock
- Philips Songbird, SimplyShare

**EN** 45

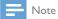

- <sup>1</sup> Rechargeable batteries have a limited number of charge cycles. Battery life and number of charge cycles vary by use and settings.
- 2 1GB = 1 billion bytes; available storage capacity is less. Full memory capacity may not be available as some memory is reserved for the device. Storage capacity is based on 4 minutes per song and 128 kbps MP3 encoding.

# PC system requirements

- Windows®XP (SP3 or above), Vista/7 (32bit, 64-bit)
- Pentium III 800 MHz processor or higher
- 512 MB RAM
- 500 MB hard disk space
- Internet connection
- Windows® Internet Explorer 6.0 or later
- USB port

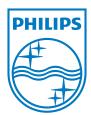

Specifications are subject to change without notice © 2011 Koninklijke Philips Electronics N.V. All rights reserved.

Pi7000\_UM\_93\_V1.0\_WK1146.5

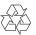

Free Manuals Download Website

http://myh66.com

http://usermanuals.us

http://www.somanuals.com

http://www.4manuals.cc

http://www.manual-lib.com

http://www.404manual.com

http://www.luxmanual.com

http://aubethermostatmanual.com

Golf course search by state

http://golfingnear.com

Email search by domain

http://emailbydomain.com

Auto manuals search

http://auto.somanuals.com

TV manuals search

http://tv.somanuals.com